Questions? Contact Us: America250NC@dncr.nc.gov

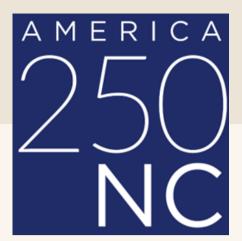

State Archives of North Carolina | Department of Natural and Culture Resources

## Submit A Calendar Event INSTRUCTIONS

 Step 1: Click on the Add Event button in the top left of the calendar

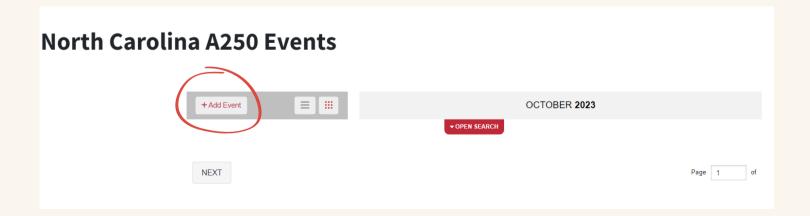

## Step 2: Create an account or login

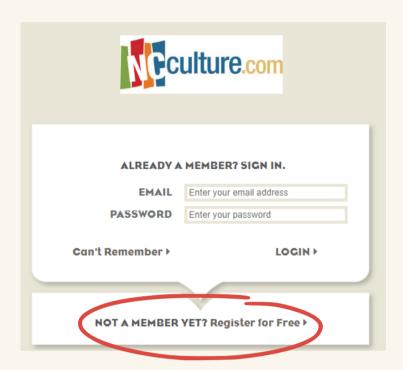

- Step 3: Enter your Event Details
  - Event Name
  - Description of Event
  - Upload at least one photo
  - Add the A250 NC Tags, and be sure to hit enter after each one. Your tags should look like the example below.
    - 250NC, 250nc, america250, USA250, a250nc

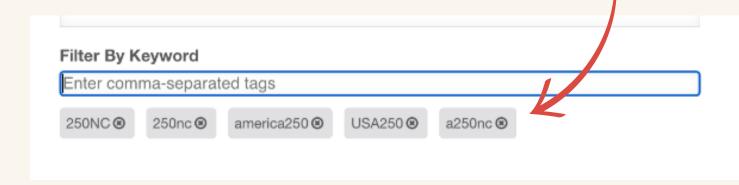

Note: It is crucial to hit enter after typing out each of the tags to ensure they are applied to your event entry. The event will not appear on the calendar if you incorrectly enter your tags. If you do not see your event on the calendar within 4–5 business days, ensure your tags are applied correctly. For additional support, email us at

america250NC@dncr.nc.gov

Continue to fill out the form with the requested information.

If an event is ongoing, indicate this in the box

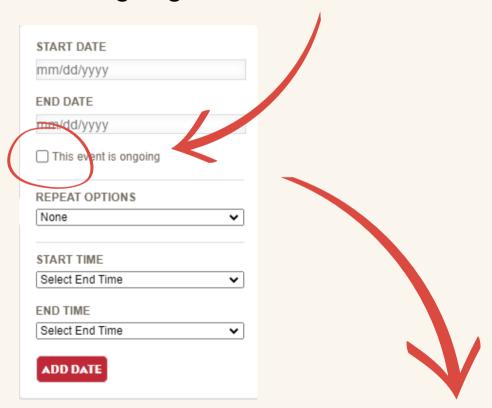

Choose the appropriate repeat option if your event occurs on a regular schedule, such as a daily tour or demonstration

If tickets are required, add the URL to purchase
 Be sure to include the price

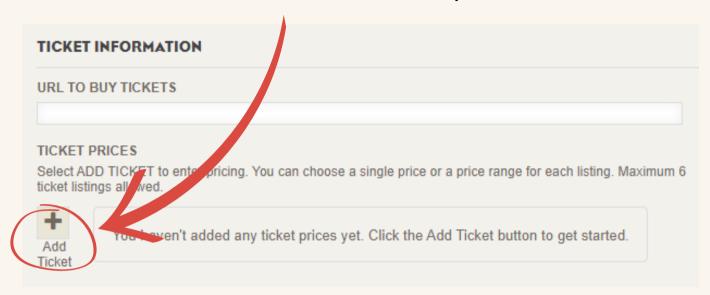

- Step 3: Review and Submit your
  Event
  - Use "click to launch detail" to review how your posting will look.

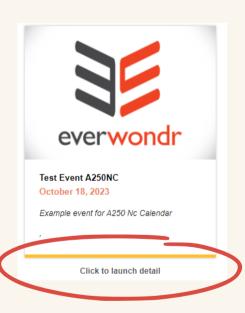

 If everything looks good, then you are ready to publish! Note: Events may take up to 3 days to post to the calendar. After submission, you may have to confirm the event via your email.

PREVIEW EDIT Good to go. SAVE